### **ANALOG<br>DEVICES** EV-ADF5901SD2Z Evaluation Board User Guide UG-864

One Technology Way • P.O. Box 9106 • Norwood, MA 02062-9106, U.S.A. • Tel: 781.329.4700 • Fax: 781.461.3113 • www.analog.com

### **Evaluating the [ADF5901](http://www.analog.com/ADf5901?doc=EV-ADF5901SD2Z_UG-864.pdf) 24 GHz Voltage Controlled Oscillator (VCO) and Programmable Gain Amplifier (PGA) with a 2-Channel Power Amplifier (PA) Output**

#### <span id="page-0-1"></span>**FEATURES**

**Contain[s ADF5901 2](http://www.analog.com/ADF5901?doc=EV-ADF5901SD2Z-UG-864.pdf)4 GHz VCO and PGA with a 2-channel PA output** 

**Contain[s ADF4159 1](http://www.analog.com/ADF4159?doc=EV-ADF5901SD2Z-UG-864.pdf)3 GHz fractional-N frequency synthesizer Accompanying software allows control of th[e ADF5901 a](http://www.analog.com/ADF5901?doc=EV-ADF5901SD2Z-UG-864.pdf)nd th[e ADF4159 f](http://www.analog.com/ADF4159?doc=EV-ADF5901SD2Z-UG-864.pdf)unctions from a PC** 

#### <span id="page-0-2"></span>**EVALUATION KIT CONTENTS**

**[EV-ADF5901SD2Z e](http://www.analog.com/EV-ADF5901SD2Z?doc=EV-ADF5901SD2Z-UG-864.pdf)valuation board** 

#### <span id="page-0-3"></span>**ADDITIONAL EQUIPMENT**

**PC running Windows® XP or more recent version Analog Devices, Inc.[, EVAL-SDP-CS1Z s](http://www.analog.com/SDP-S?doc=EV-ADF5901SD2Z-UG-864.pdf)ystem demonstration platform serial (SDP-S) board Spectrum analyzer** 

**Oscilloscope (optional) 5 V power supply** 

#### <span id="page-0-4"></span>**DOCUMENTS NEEDED**

**[ADF5901 d](http://www.analog.com/ADF5901?doc=EV-ADF5901SD2Z-UG-864.pdf)ata sheet** 

#### <span id="page-0-5"></span>**REQUIRED SOFTWARE**

**Analog Device[s ADF5901 s](http://www.analog.com/ADF5901?doc=EV-ADF5901SD2Z-UG-864.pdf)oftware** 

#### <span id="page-0-6"></span>**GENERAL DESCRIPTION**

The [EV-ADF5901SD2Z](http://www.analog.com/EV-ADF5901SD2Z?doc=EV-ADF5901SD2Z-UG-864.pdf) evaluation board allows the user to evaluate the performance of the [ADF5901 2](http://www.analog.com/ADF5901?doc=EV-ADF5901SD2Z-UG-864.pdf)4 GHz VCO and PGA with a 2-channel PA output[. Figure 1 s](#page-0-0)hows the [EV-ADF5901SD2Z,](http://www.analog.com/EV-ADF5901SD2Z?doc=EV-ADF5901SD2Z-UG-864.pdf) which contains th[e ADF5901,](http://www.analog.com/ADF5901?doc=EV-ADF5901SD2Z-UG-864.pdf) th[e ADF4159,](http://www.analog.com/ADF4159?doc=EV-ADF5901SD2Z-UG-864.pdf) three high frequency, K-type SMA connectors for the local oscillator (LO) output and two transceiver (Tx) outputs, two high frequency SMA connectors for the AUX and the AUX outputs, banana connectors for power supply, and a connector for the serial interface.

The [EV-ADF5901SD2Z](http://www.analog.com/EV-ADF5901SD2Z?doc=EV-ADF5901SD2Z-UG-864.pdf) evaluation kit also contains software that is compatible with Windows XP and later versions to allow easy programming of the device.

The [EV-ADF5901SD2Z](http://www.analog.com/EV-ADF5901SD2Z?doc=EV-ADF5901SD2Z-UG-864.pdf) evaluation board requires a[n EVAL-](http://www.analog.com/SDP-S?doc=EV-ADF5901SD2Z_UG-864.pdf)[SDP-CS1Z \(](http://www.analog.com/SDP-S?doc=EV-ADF5901SD2Z_UG-864.pdf)SDP-S) controller board, which is not supplied with the kit. Th[e EVAL-SDP-CS1Z](http://www.analog.com/SDP-S?doc=EV-ADF5901SD2Z_UG-864.pdf) allows software programming of the [ADF5901](http://www.analog.com/ADF5901?doc=EV-ADF5901SD2Z-UG-864.pdf) device.

Full specifications on th[e ADF5901 a](http://www.analog.com/ADF5901?doc=EV-ADF5901SD2Z-UG-864.pdf)re available in th[e ADF5901](http://www.analog.com/ADF5901?doc=EV-ADF5901SD2Z-UG-864.pdf) data sheet, which should be consulted in conjunction with this user guide when working with the evaluation board.

13381-001

 $\overline{9}$  $3381 -$ 

<span id="page-0-7"></span>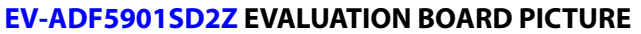

<span id="page-0-0"></span>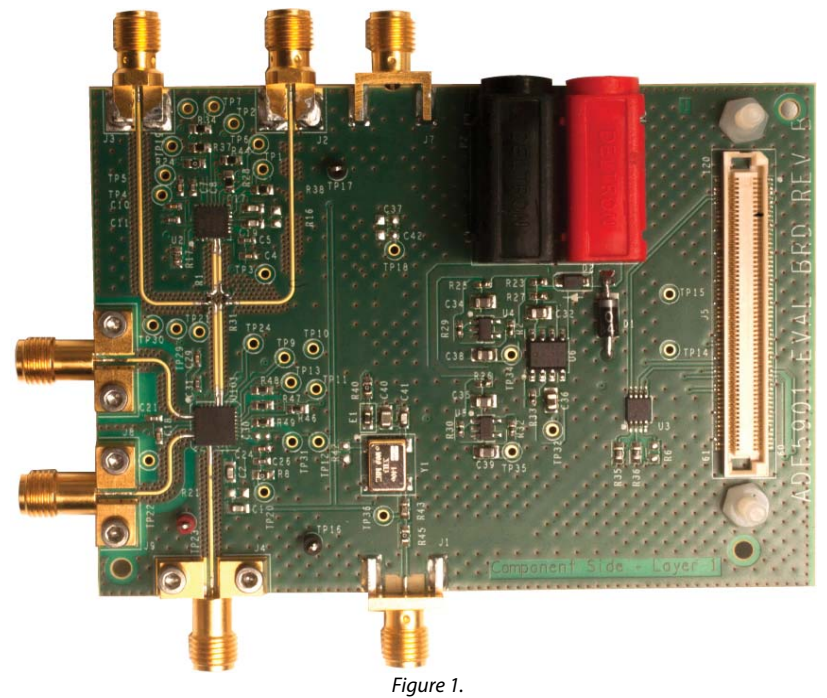

## **TABLE OF CONTENTS**

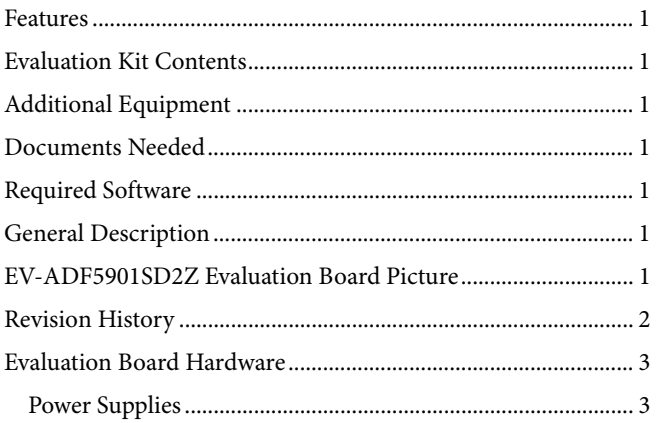

#### <span id="page-1-0"></span>**REVISION HISTORY**

12/15-Revision 0: Initial Version

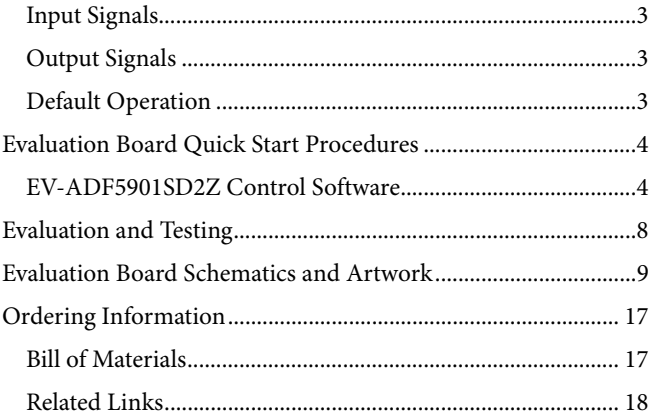

### <span id="page-2-0"></span>EVALUATION BOARD HARDWARE

Th[e EV-ADF5901SD2Z](http://www.analog.com/EV-ADF5901SD2Z?doc=EV-ADF5901SD2Z-UG-864.pdf) evaluation board requires the use of an [EVAL-SDP-CS1Z](http://www.analog.com/SDP-S?doc=EV-ADF5901SD2Z_UG-864.pdf) (SDP-S) controller board to program the device. Th[e EVAL-SDP-CS1Z](http://www.analog.com/SDP-S?doc=EV-ADF5901SD2Z_UG-864.pdf) is not included and must be purchased separately. Th[e EV-ADF5901SD2Z](http://www.analog.com/EV-ADF5901SD2Z?doc=EV-ADF5901SD2Z-UG-864.pdf) schematics are shown i[n Figure 7](#page-8-1) t[o Figure 14.](#page-14-0) The [EV-ADF5901SD2Z](http://www.analog.com/EV-ADF5901SD2Z?doc=EV-ADF5901SD2Z-UG-864.pdf) evaluation board layout is shown i[n Figure 15](#page-15-0) and [Figure 16.](#page-15-1)

### <span id="page-2-1"></span>**POWER SUPPLIES**

The [EV-ADF5901SD2Z](http://www.analog.com/EV-ADF5901SD2Z?doc=EV-ADF5901SD2Z-UG-864.pdf) board is powered via a 5 V external supply that must be connected as described in th[e Evaluation](#page-3-0)  [Board Quick Start Procedures](#page-3-0) section.

#### <span id="page-2-2"></span>**INPUT SIGNALS**

The 100 MHz temperature controlled crystal oscillator (TCXO) provides the necessary reference signal. An external REFIN can be used, if desired.

Control  $V_{\text{TUNE}}$  from th[e ADF4159.](http://www.analog.com/ADF4159?doc=EV-ADF5901SD2Z-UG-864.pdf) Alternatively, control  $V_{\text{TUNE}}$ externally via J7 by removing R20 and powering down the [ADF4159.](http://www.analog.com/ADF4159?doc=EV-ADF5901SD2Z-UG-864.pdf)

#### <span id="page-2-3"></span>**OUTPUT SIGNALS**

The Tx and LO outputs from th[e ADF5901](http://www.analog.com/ADF5901?doc=EV-ADF5901SD2Z-UG-864.pdf) contain dc bias voltage and are available on the J8 (TXOUT1), J9 (TXOUT2) and J4 (LOOUT) output SMAs.

#### <span id="page-2-4"></span>**DEFAULT OPERATION**

All the necessary components to operate the [ADF5901](http://www.analog.com/ADF5901?doc=EV-ADF5901SD2Z-UG-864.pdf) are included on th[e EV-ADF5901SD2Z.](http://www.analog.com/EV-ADF5901SD2Z?doc=EV-ADF5901SD2Z-UG-864.pdf)

### <span id="page-3-0"></span>EVALUATION BOARD QUICK START PROCEDURES

Take the following steps to evaluate the [ADF5901:](http://www.analog.com/ADF5901?doc=EV-ADF5901SD2Z-UG-864.pdf) 

- 1. Connect the power supply to the [EV-ADF5901SD2Z:](http://www.analog.com/EV-ADF5901SD2Z?doc=EV-ADF5901SD2Z-UG-864.pdf) 
	- a. 5 V to the Banana Connector P3
	- b. GND to the Banana Connector P2.
- 2. Install the [ADF5901 s](http://www.analog.com/ADF5901?doc=EV-ADF5901SD2Z-UG-864.pdf)oftware by following the on-screen instructions.
- 3. Connect the [EVAL-SDP-CS1Z c](http://www.analog.com/SDP-S?doc=EV-ADF5901SD2Z_UG-864.pdf)ontroller board to the PC and to th[e EV-ADF5901SD2Z.](http://www.analog.com/EV-ADF5901SD2Z?doc=EV-ADF5901SD2Z-UG-864.pdf)
- 4. Install the hardware driver; follow the on-screen instructions.
- 5. Run the [ADF5901](http://www.analog.com/ADF5901?doc=EV-ADF5901SD2Z-UG-864.pdf) software.
- 6. Choose **[ADF5901](http://www.analog.com/ADF5901?doc=EV-ADF5901SD2Z-UG-864.pdf) an[d ADF4159](http://www.analog.com/ADF4159?doc=EV-ADF5901SD2Z-UG-864.pdf)** and **SDP board (black)** in the **Select Device and Connection** tab of the software front panel window (se[e Figure 2\)](#page-3-2).
- 7. Ensure that a **SDP board connected** message appears on the front panel [\(see Figur](#page-3-2)e 2).
- 8. Connect an ac-coupled signal source analyzer to the TX2 output SMA, J9.
- 9. Click the **[ADF5901 C](http://www.analog.com/ADF5901?doc=EV-ADF5901SD2Z-UG-864.pdf)ontrols** tab and click **Write All Registers** (se[e Figure 4\)](#page-5-0).
- 10. Click the **[ADF5901 C](http://www.analog.com/ADF5901?doc=EV-ADF5901SD2Z-UG-864.pdf)ontrols** tab and click **Initialize [ADF5901](http://www.analog.com/ADF5901?doc=EV-ADF5901SD2Z-UG-864.pdf)** (se[e Figure 3\)](#page-4-0).
- 11. Measure the result on TXOUT2 (J9).

#### <span id="page-3-1"></span>**[EV-ADF5901SD2Z C](http://www.analog.com/EV-ADF5901SD2Z?doc=EV-ADF5901SD2Z-UG-864.pdf)ONTROL SOFTWARE**

The control software for the [EV-ADF5901SD2Z](http://www.analog.com/EV-ADF5901SD2Z?doc=EV-ADF5901SD2Z-UG-864.pdf) accompanies the [EV-ADF5901SD2Z](http://www.analog.com/EV-ADF5901SD2Z?doc=EV-ADF5901SD2Z-UG-864.pdf) on a CD. For software installation procedures, follow the on-screen instructions.

To run the [EV-ADF5901SD2Z](http://www.analog.com/EV-ADF5901SD2Z?doc=EV-ADF5901SD2Z-UG-864.pdf) control software, take the following steps:

- 1. Choose the **[ADF5901 a](http://www.analog.com/ADF5901?doc=EV-ADF5901SD2Z-UG-864.pdf)nd [ADF4159](http://www.analog.com/ADF4159?doc=EV-ADF5901SD2Z-UG-864.pdf)** file on the desktop or in the **Start** menu.
- 2. Within the **Select Device and Connection** tab, choose your device and your connection method, and click **Connect**.
- 3. Confirm that **Analog Devices Eval Board connected** displays at the bottom left of the window. Otherwise, the software has no connection to the [EV-ADF5901SD2Z](http://www.analog.com/EV-ADF5901SD2Z?doc=EV-ADF5901SD2Z-UG-864.pdf) evaluation board.

Note that when connecting th[e EV-ADF5901SD2Z,](http://www.analog.com/EV-ADF5901SD2Z?doc=EV-ADF5901SD2Z-UG-864.pdf) it takes approximately 5 sec to 10 sec for the status label to change.

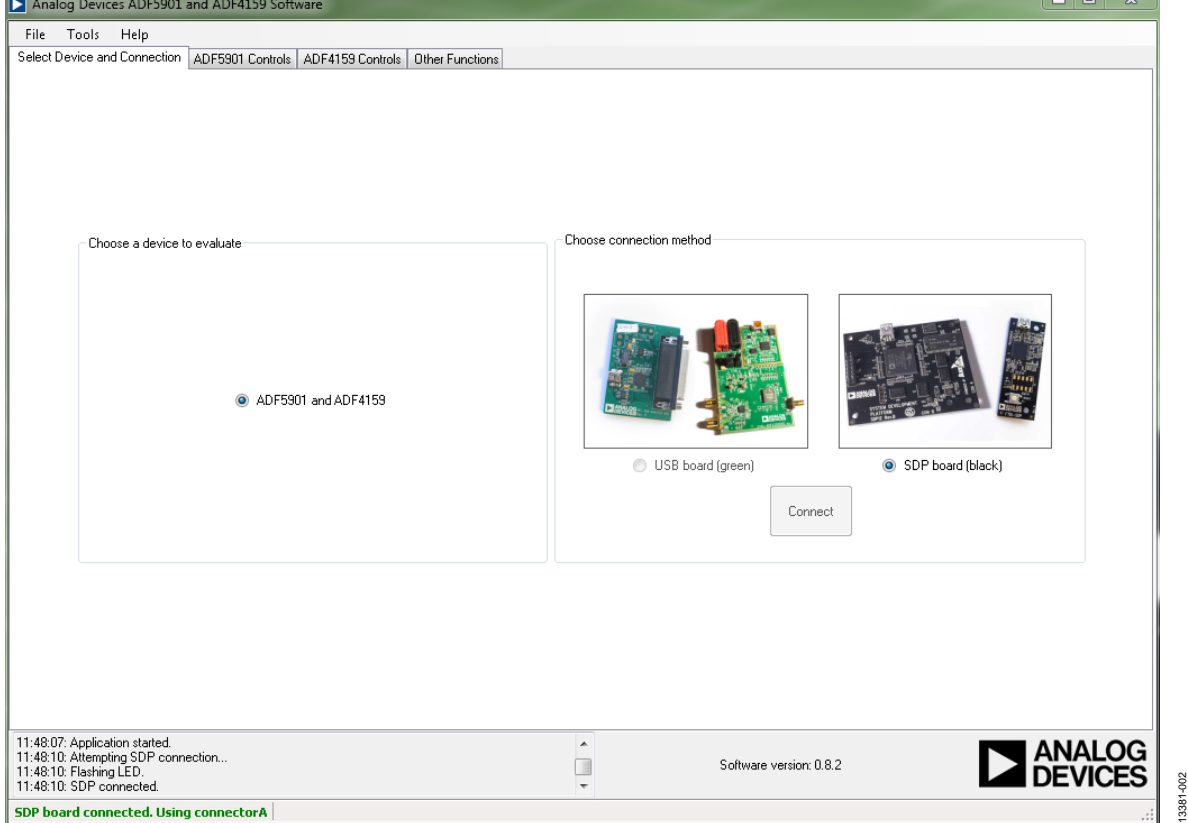

<span id="page-3-2"></span>Figure 2. Software Front Panel Display—**Select Device and Connection** 

13381-003

13381-003

To control the [ADF5901 se](http://www.analog.com/ADF5901?doc=EV-ADF5901SD2Z-UG-864.pdf)ttings (se[e Figure 3\),](#page-4-0) select the **[ADF5901](http://www.analog.com/ADF5901?doc=EV-ADF5901SD2Z-UG-864.pdf) Controls** tab.

To set the calibration frequency for the [ADF5901,](http://www.analog.com/ADF5901?doc=EV-ADF5901SD2Z-UG-864.pdf) go to the **RF Settings** section shown i[n Figure 3 u](#page-4-0)nder the **[ADF5901 C](http://www.analog.com/ADF5901?doc=EV-ADF5901SD2Z-UG-864.pdf)ontrols** tab. Set the frequency to the center of the frequency band. Type the desired output frequency in the **VCO Frequency** text box (in MHz).

Use the register section within the **[ADF5901](http://www.analog.com/ADF5901?doc=EV-ADF5901SD2Z-UG-864.pdf) Controls** tab to select from the general options available for th[e ADF5901](http://www.analog.com/ADF5901?doc=EV-ADF5901SD2Z-UG-864.pdf), including calibration control and register read back.

At initial power-up of the device, click **Initialize [ADF5901](http://www.analog.com/ADF5901?doc=EV-ADF5901SD2Z-UG-864.pdf)** to perform the initialization sequence as described in t[he ADF5901](http://www.analog.com/ADF5901?doc=EV-ADF5901SD2Z-UG-864.pdf) data sheet.

Following the sequence, th[e ADF5901 p](http://www.analog.com/ADF5901?doc=EV-ADF5901SD2Z-UG-864.pdf)owers up, and all the [ADF5901](http://www.analog.com/ADF5901?doc=EV-ADF5901SD2Z-UG-864.pdf) blocks calibrate.

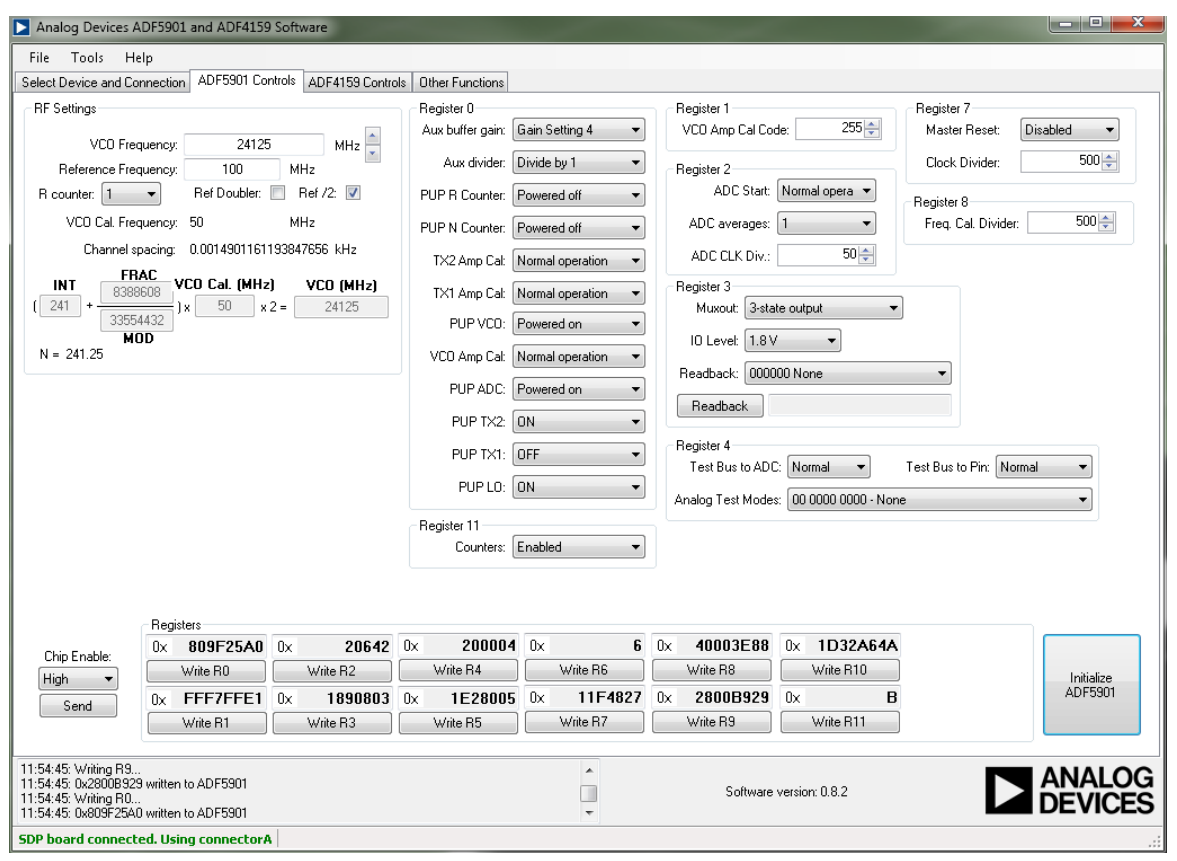

<span id="page-4-0"></span>Figure 3. Software Front Panel Display—**[ADF5901 C](http://www.analog.com/ADF5901?doc=EV-ADF5901SD2Z-UG-864.pdf)ontrols**

To control the [ADF4159 se](http://www.analog.com/ADF4159?doc=EV-ADF5901SD2Z-UG-864.pdf)ttings (se[e Figure 4\)](#page-5-0), select the **[ADF4159 C](http://www.analog.com/ADF4159?doc=EV-ADF5901SD2Z-UG-864.pdf)ontrols** tab.

Within the **[ADF4159 C](http://www.analog.com/ADF4159?doc=EV-ADF5901SD2Z-UG-864.pdf)ontrols** tab, select the **Main Controls** tab to set the **RF Settings** and **PLL Settings**. In the **RF Settings** area, set the **RF VCO Output Frequency** to half th[e ADF5901](http://www.analog.com/ADF5901?doc=EV-ADF5901SD2Z-UG-864.pdf) VCO output. In addition, set the **Reference Frequency** the same as the applied reference signal. Calculate the PFD frequency from the reference frequency, the R counter, the reference doubler, and the reference divide by 2. Ensure that the value in the **PFD Frequency** box matches the value specified in the loop filter design.

In the **PLL Settings** area, program the **Charge Pump Setting** to the value for which the loop filter was designed. Program the **Phase Detector Polarity** to negative when using an inverting active loop filter configuration. (Note that a passive loop filter was used on this evaluation board).

Use the **Muxout** drop-down box within the **Main Control**s tab to choose the signal connected to the output of the MUXOUT pin.

Click the button under each register value within the **Main Control**s tab to write that value to the device. The register values are shown in [Figure 4 a](#page-5-0)t the bottom of the window. When the background of a register value is green, this indicates that the value was changed and needs to be written to the device.

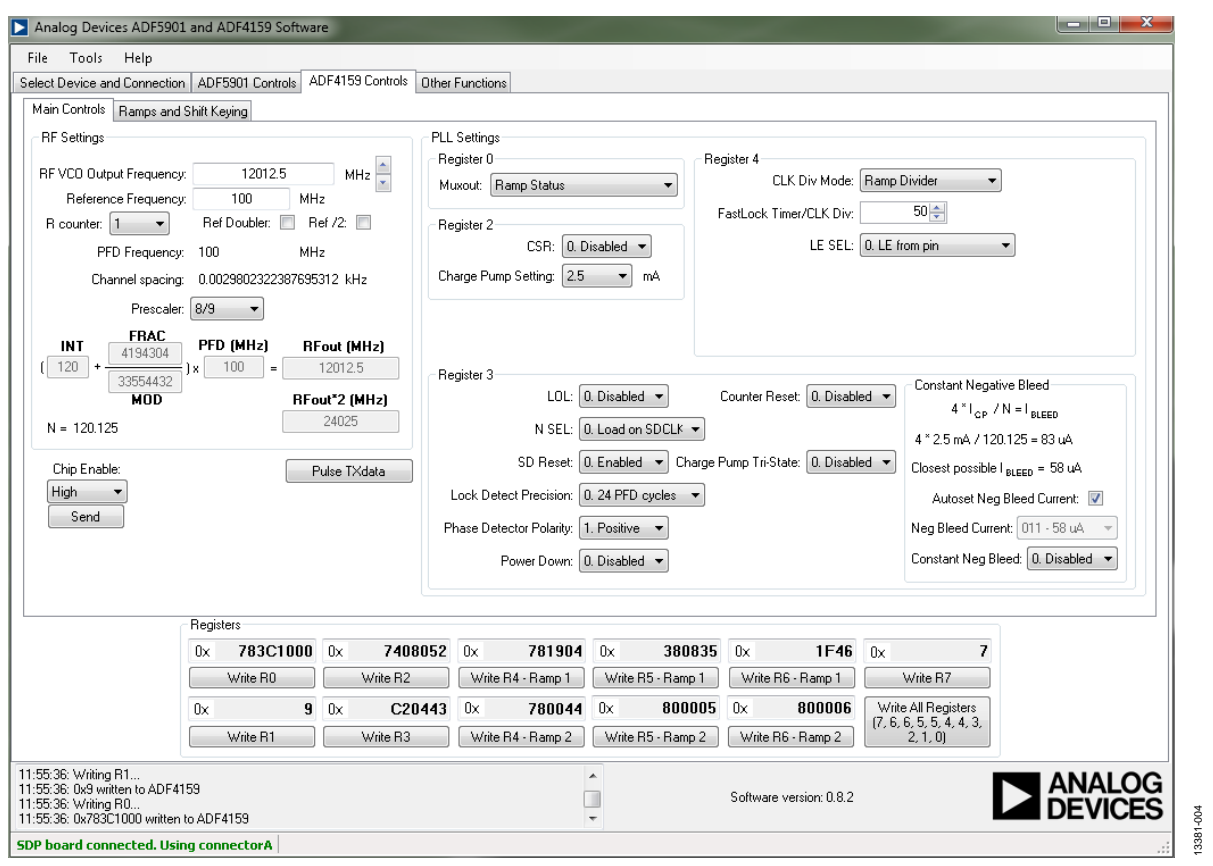

<span id="page-5-0"></span>Figure 4. Software Front Panel Display—**[ADF4159 C](http://www.analog.com/ADF4159?doc=EV-ADF5901SD2Z-UG-864.pdf)ontrols**

13381-005

To configure the ramp functionality of the [ADF4159,](http://www.analog.com/ADF4159?doc=EV-ADF5901SD2Z-UG-864.pdf) select the **Ramps and Shift Keying** tab.

To select the ramp type, go to the **Ramp mode** drop-down box within the **Ramps and Shift Keying** tab, and set the various ramp parameters in the **CLK1** box and **Up Ramp** boxes.

#### **Example**

[Figure 5 s](#page-6-0)hows the ramping settings for an example of a continuous triangular ramp of 1000 up ramp steps over 200 MHz at the

[ADF5901 T](http://www.analog.com/ADF5901?doc=EV-ADF5901SD2Z-UG-864.pdf)x output with a ramp time of 5 ms. For 200 MHz, the PLL is programmed for a 100 MHz ramp because the [EV-ADF5901SD2Z](http://www.analog.com/EV-ADF5901SD2Z?doc=EV-ADF5901SD2Z-UG-864.pdf) uses th[e ADF5901 a](http://www.analog.com/ADF5901?doc=EV-ADF5901SD2Z-UG-864.pdf)uxilary output with a 12 GHz output signal. After each parameter is set in the software, it must be written to the device.

To configure the other options in the **Ramps and Shift Keying** tab, set the various **Ramp and Shift Keying** controls of the [ADF4159.](http://www.analog.com/ADF4159?doc=EV-ADF5901SD2Z-UG-864.pdf) 

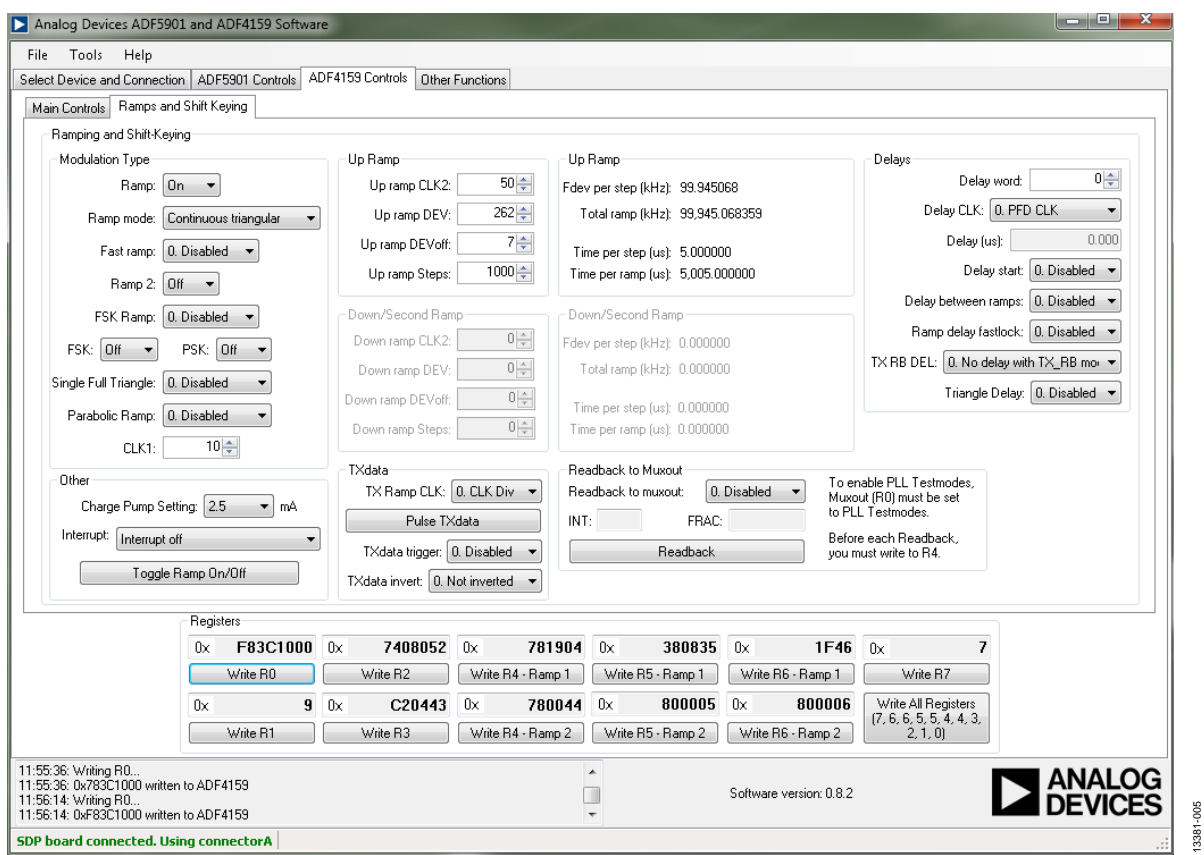

<span id="page-6-0"></span>Figure 5. Software Front Panel Display[—ADF4159](http://www.analog.com/ADF4159?doc=EV-ADF5901SD2Z-UG-864.pdf) **Ramps and Shift Keying**

### <span id="page-7-0"></span>EVALUATION AND TESTING

To evaluate and test the performance of the [ADF5901,](http://www.analog.com/ADF5901?doc=EV-ADF5901SD2Z-UG-864.pdf) take the following steps:

- 1. Follow the on-screen instructions to install the [ADF5901](http://www.analog.com/ADF5901?doc=EV-ADF5901SD2Z-UG-864.pdf) evaluation software.
- 2. Connect the [EVAL-SDP-CS1Z c](http://www.analog.com/SDP-S?doc=EV-ADF5901SD2Z_UG-864.pdf)ontroller board to the [EV-ADF5901SD2Z.](http://www.analog.com/EV-ADF5901SD2Z?doc=EV-ADF5901SD2Z-UG-864.pdf)
- 1. Connect dc blocked J9 (TXOUT2) to the spectrum analyzer.
- 3. Click the **[ADF5901](http://www.analog.com/ADF5901?doc=EV-ADF5901SD2Z-UG-864.pdf)** icon to run the [ADF5901](http://www.analog.com/ADF5901?doc=EV-ADF5901SD2Z-UG-864.pdf) software.
- 4. Select the USB board and th[e ADF5901 d](http://www.analog.com/ADF5901?doc=EV-ADF5901SD2Z-UG-864.pdf)evice in the **Select Device and Connection** tab of the software front panel window (se[e Figure 2\)](#page-3-2).
- 5. In th[e ADF4159](http://www.analog.com/ADF4159?doc=EV-ADF5901SD2Z-UG-864.pdf) **Main Controls** tab, click **Write All Registers** to power up the [ADF4159.](http://www.analog.com/ADF4159?doc=EV-ADF5901SD2Z-UG-864.pdf)
- 6. In the **[ADF5901 C](http://www.analog.com/ADF5901?doc=EV-ADF5901SD2Z-UG-864.pdf)ontrols** tab, click **Initializ[e ADF5901](http://www.analog.com/ADF5901?doc=EV-ADF5901SD2Z-UG-864.pdf)** to power up and calibrate the [ADF5901.](http://www.analog.com/ADF5901?doc=EV-ADF5901SD2Z-UG-864.pdf) See [Figure 6](#page-7-1) for the suggested setup.
- 7. Measure the TXOUT2 output signal on the J9 SMA.

<span id="page-7-1"></span>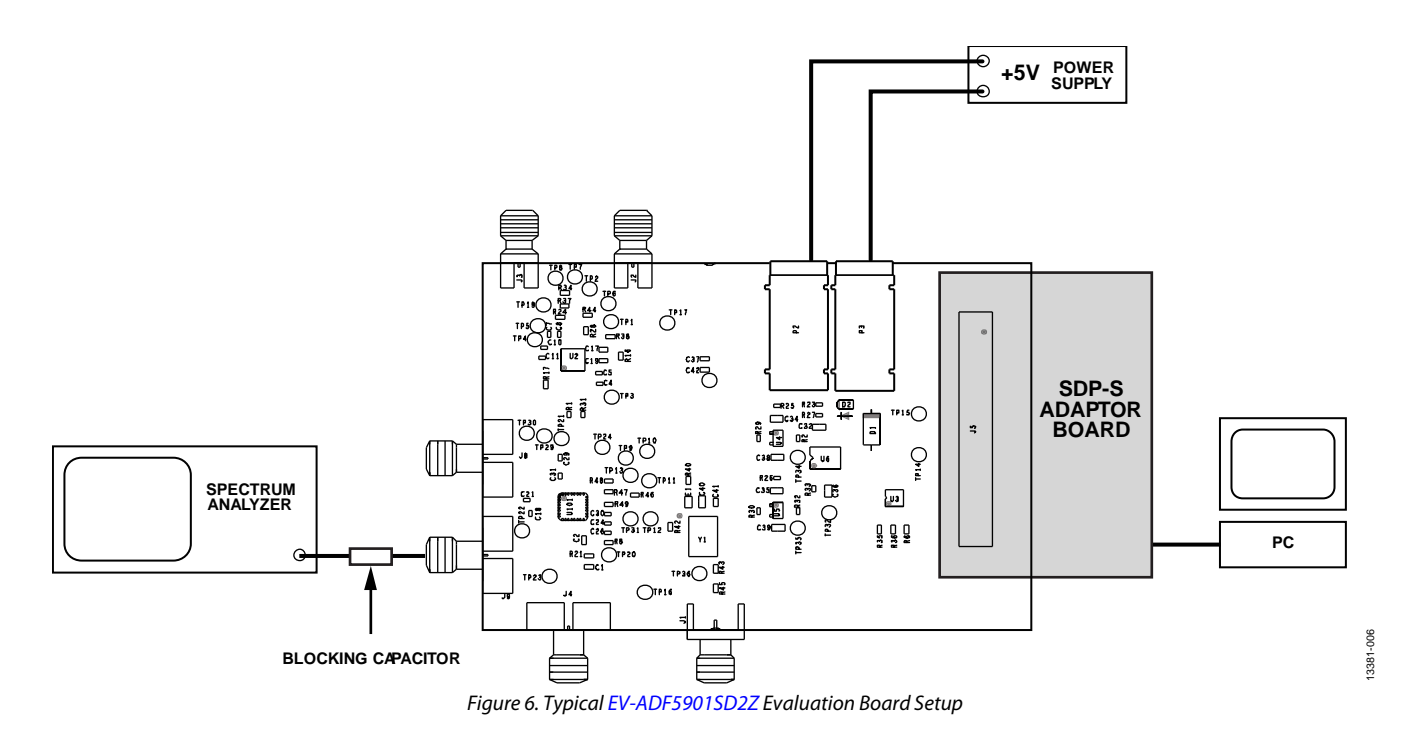

# EV-ADF5901SD2Z Evaluation Board User Guide Communication CO-864

<span id="page-8-0"></span>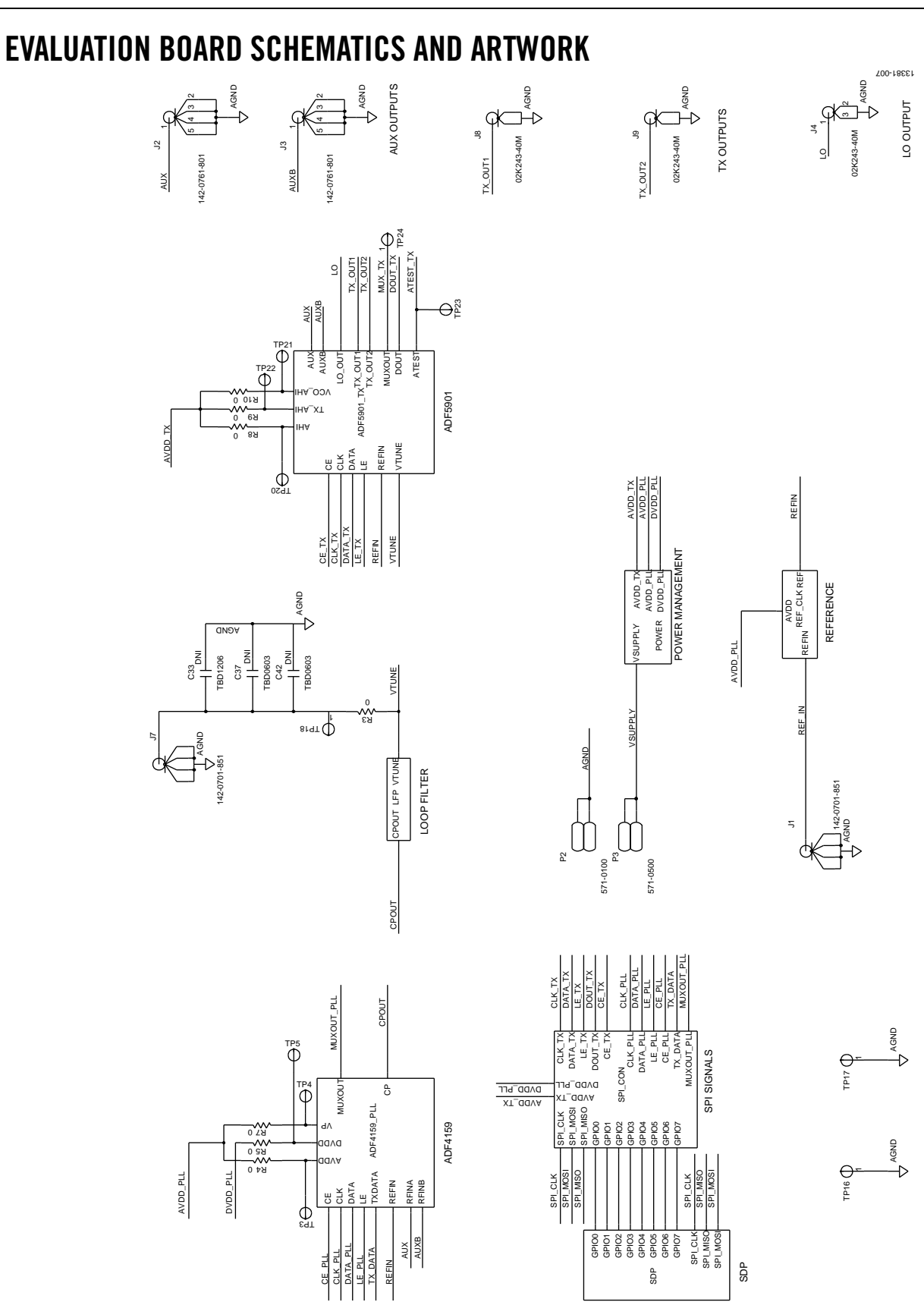

<span id="page-8-1"></span>*Figure 7[. EV-ADF5901SD2Z](http://www.analog.com/EV-ADF5901SD2Z?doc=EV-ADF5901SD2Z-UG-864.pdf) Schematic (Page 1)*

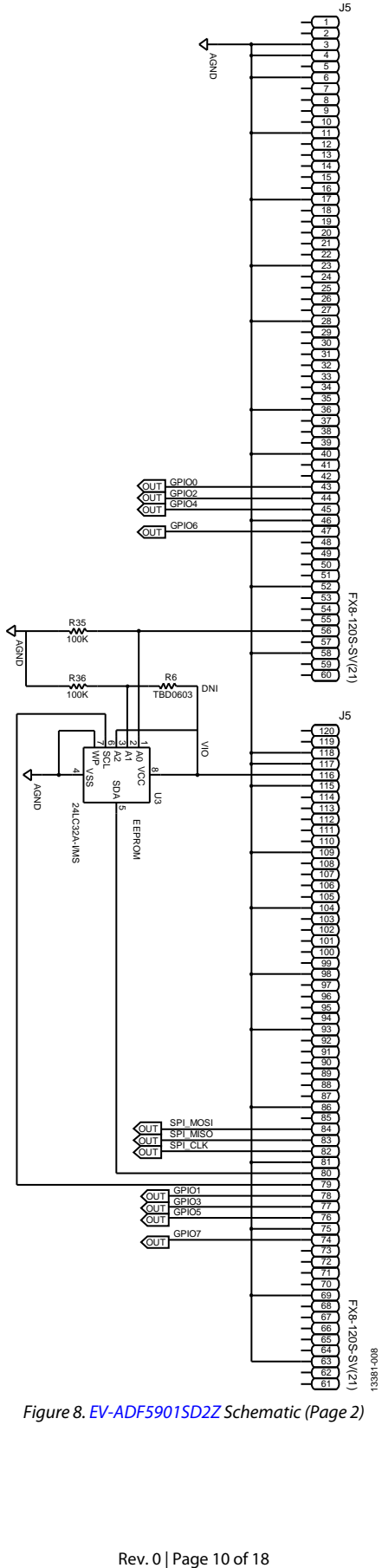

*Figure 8[. EV-ADF5901SD2Z](http://www.analog.com/EV-ADF5901SD2Z?doc=EV-ADF5901SD2Z-UG-864.pdf) Schematic (Page 2)*

# EV-ADF5901SD2Z Evaluation Board User Guide Van Australian Value

13381-010

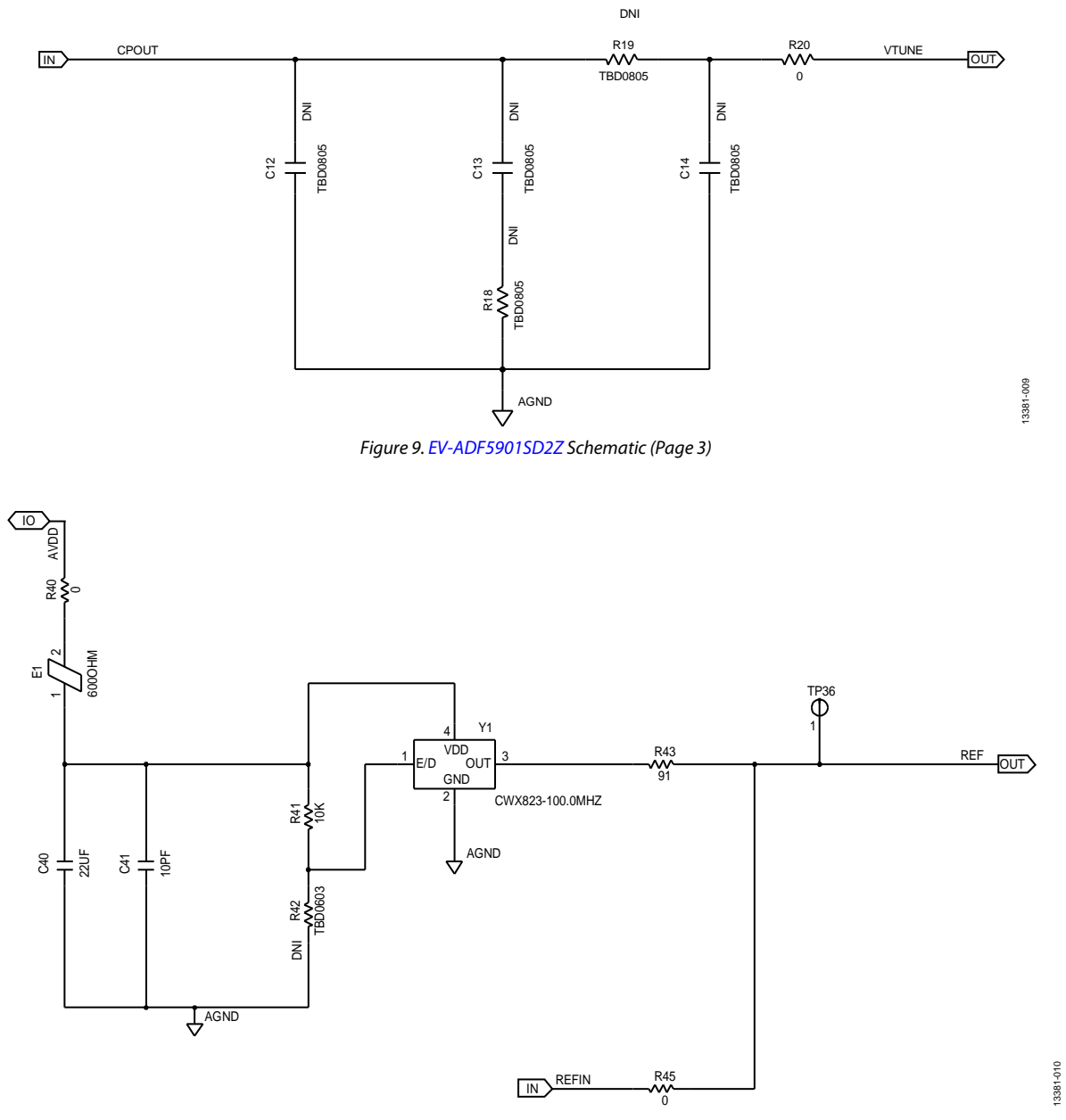

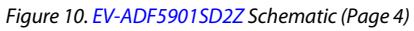

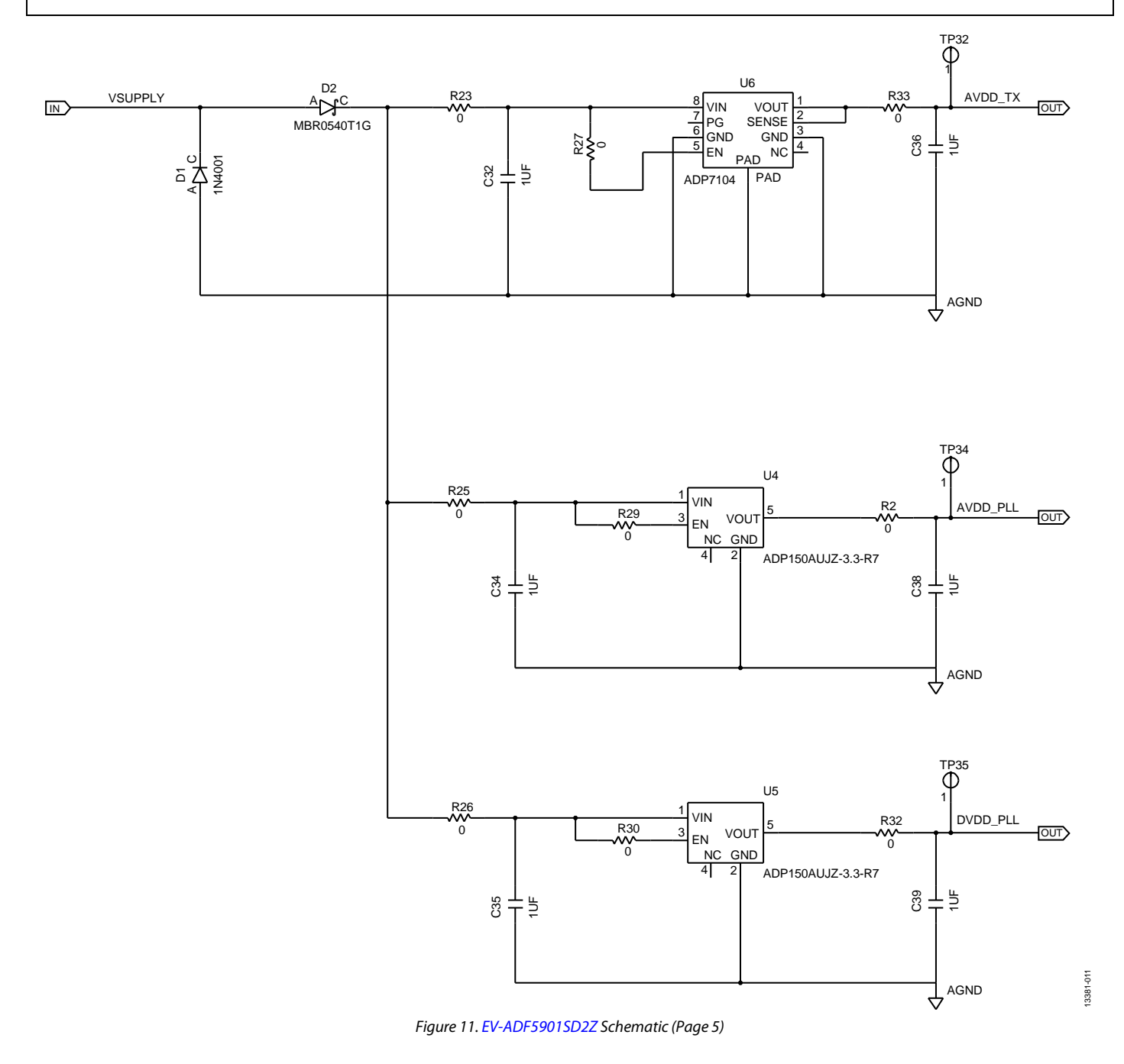

## EV-ADF5901SD2Z Evaluation Board User Guide UG-864

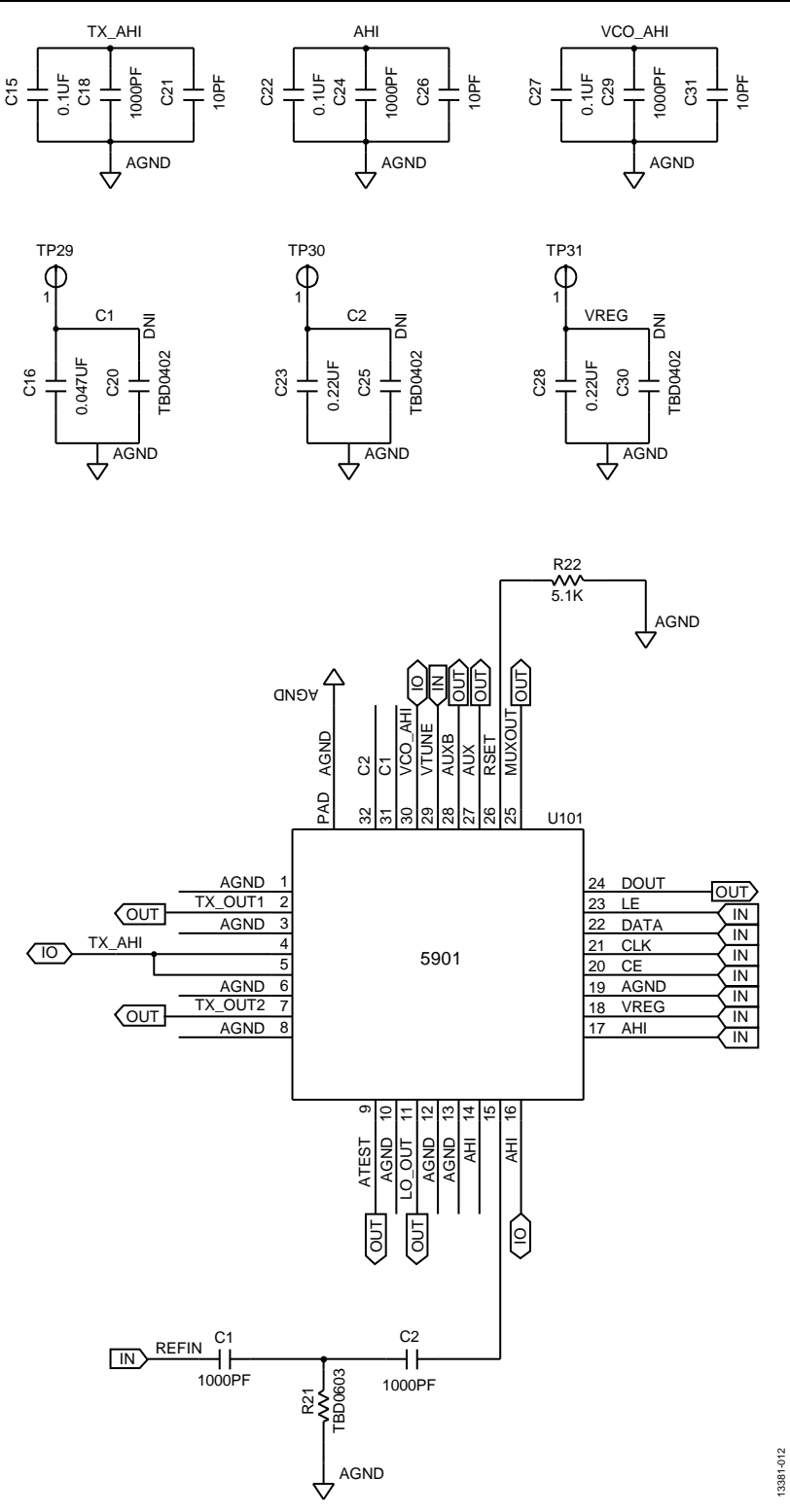

*Figure 12[. EV-ADF5901SD2Z](http://www.analog.com/EV-ADF5901SD2Z?doc=EV-ADF5901SD2Z-UG-864.pdf) Schematic (Page 6)*

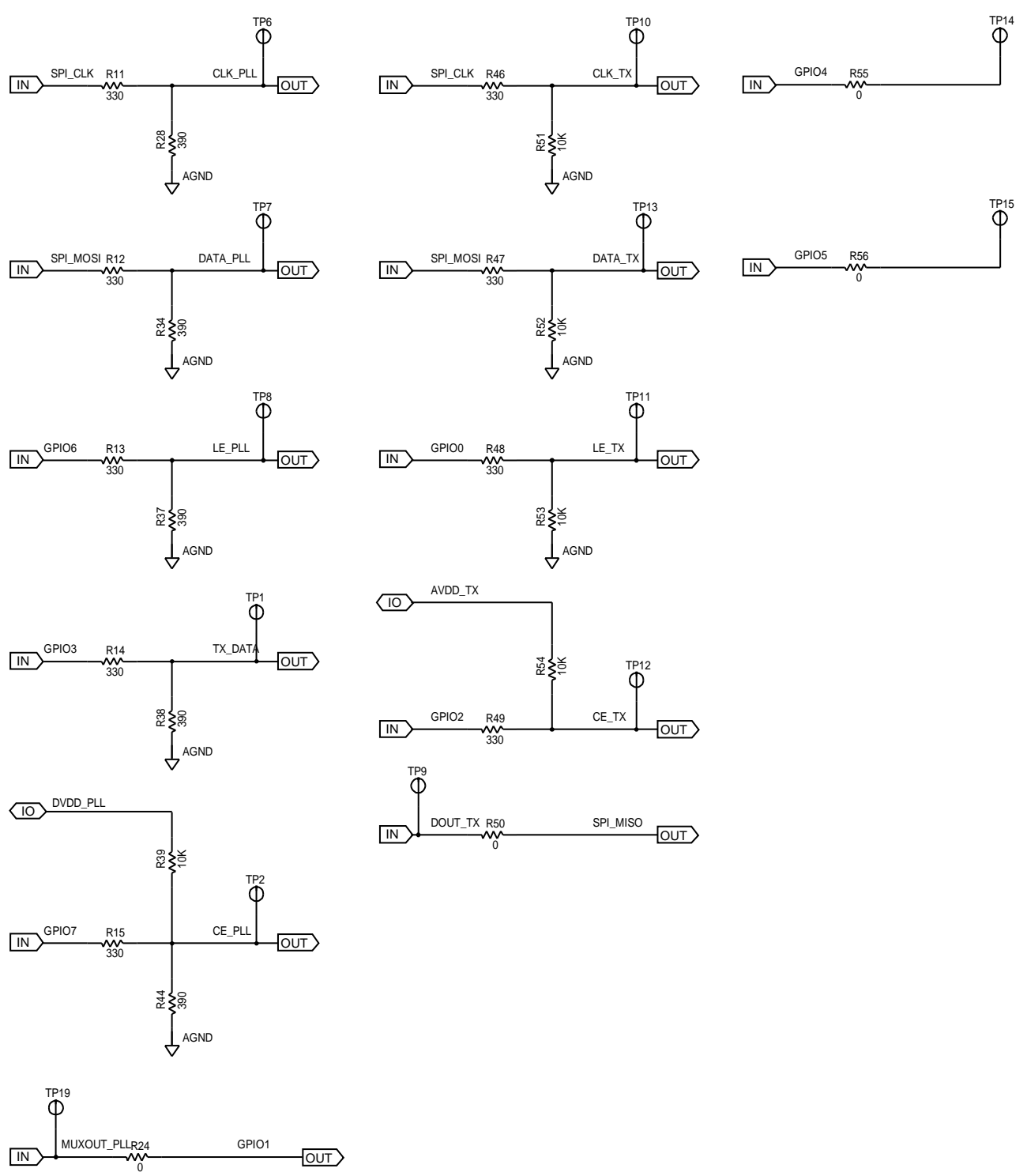

*Figure 13[. EV-ADF5901SD2Z](http://www.analog.com/EV-ADF5901SD2Z?doc=EV-ADF5901SD2Z-UG-864.pdf) Schematic (Page 7)*

13381-013 13381-013

### EV-ADF5901SD2Z Evaluation Board User Guide UG-864

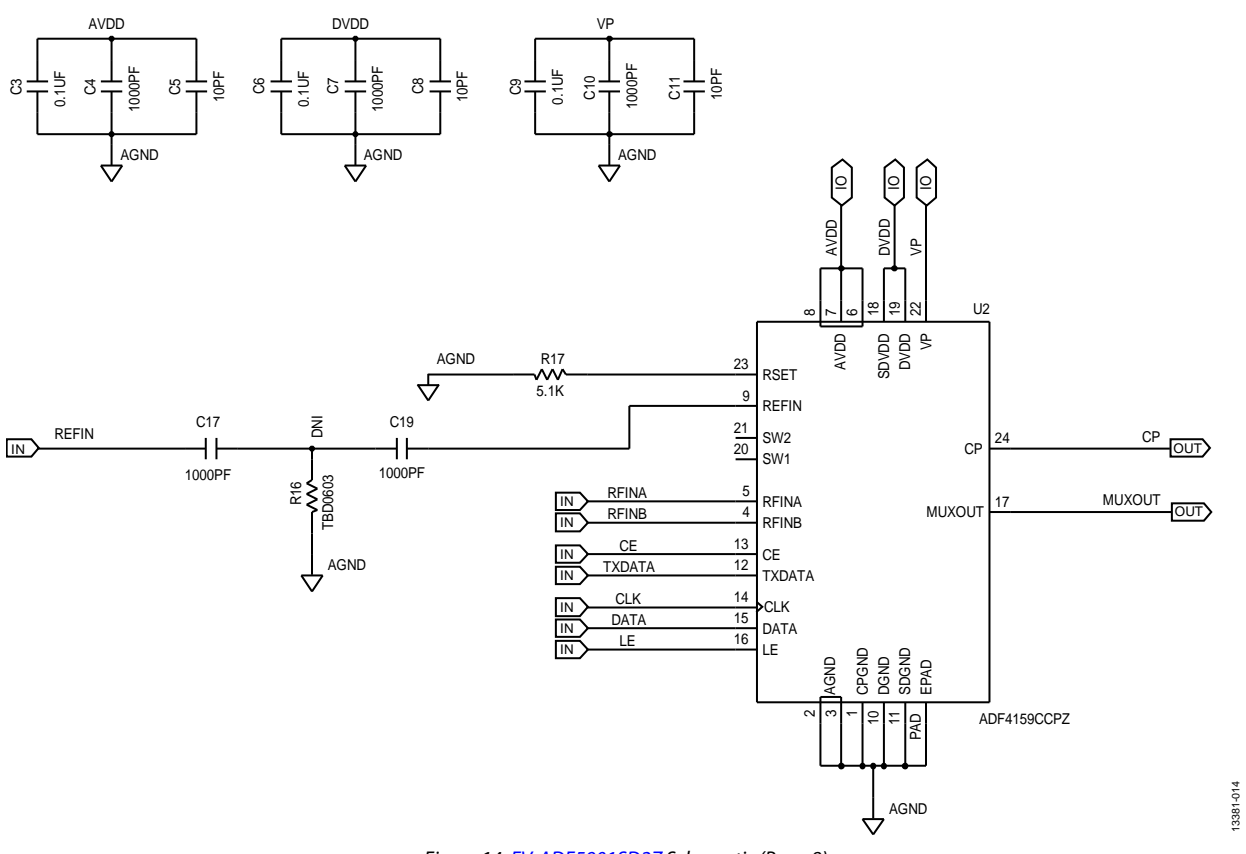

<span id="page-14-0"></span>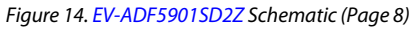

13381-015

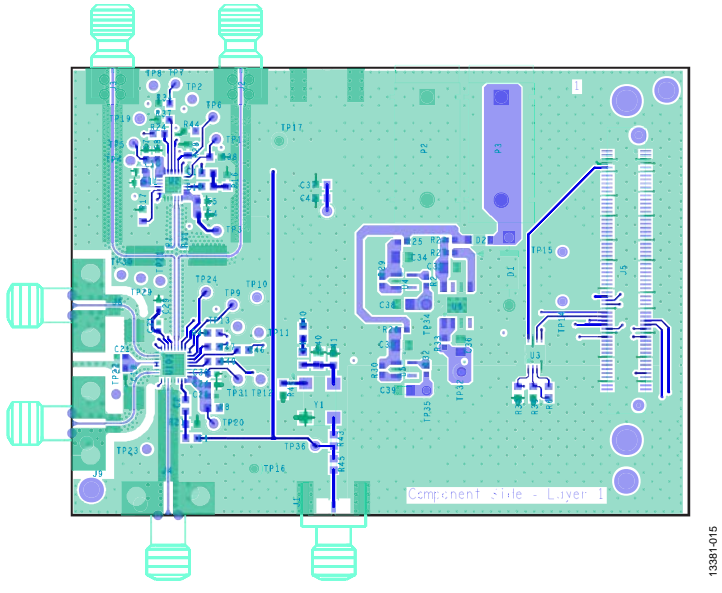

*Figure 15[. EV-ADF5901SD2Z](http://www.analog.com/EV-ADF5901SD2Z?doc=EV-ADF5901SD2Z-UG-864.pdf) Layer 1 (Component Side)*

<span id="page-15-0"></span>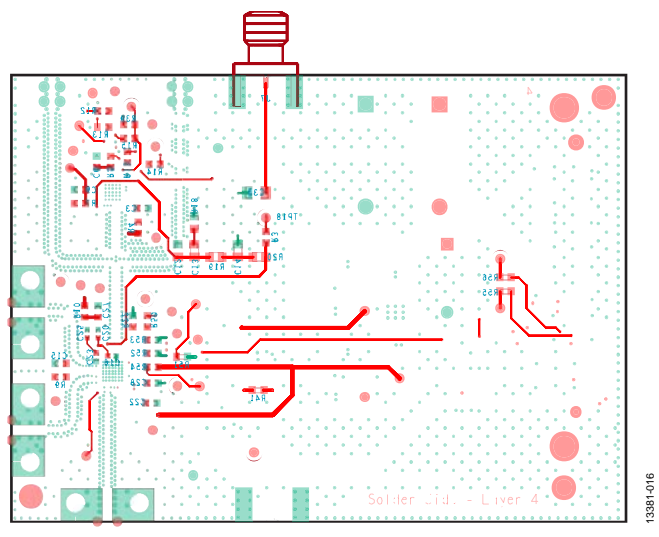

<span id="page-15-1"></span>*Figure 16[. EV-ADF5901SD2Z](http://www.analog.com/EV-ADF5901SD2Z?doc=EV-ADF5901SD2Z-UG-864.pdf) Layer 4 (Bottom Plane)*

## <span id="page-16-0"></span>ORDERING INFORMATION

### <span id="page-16-1"></span>**BILL OF MATERIALS**

l,

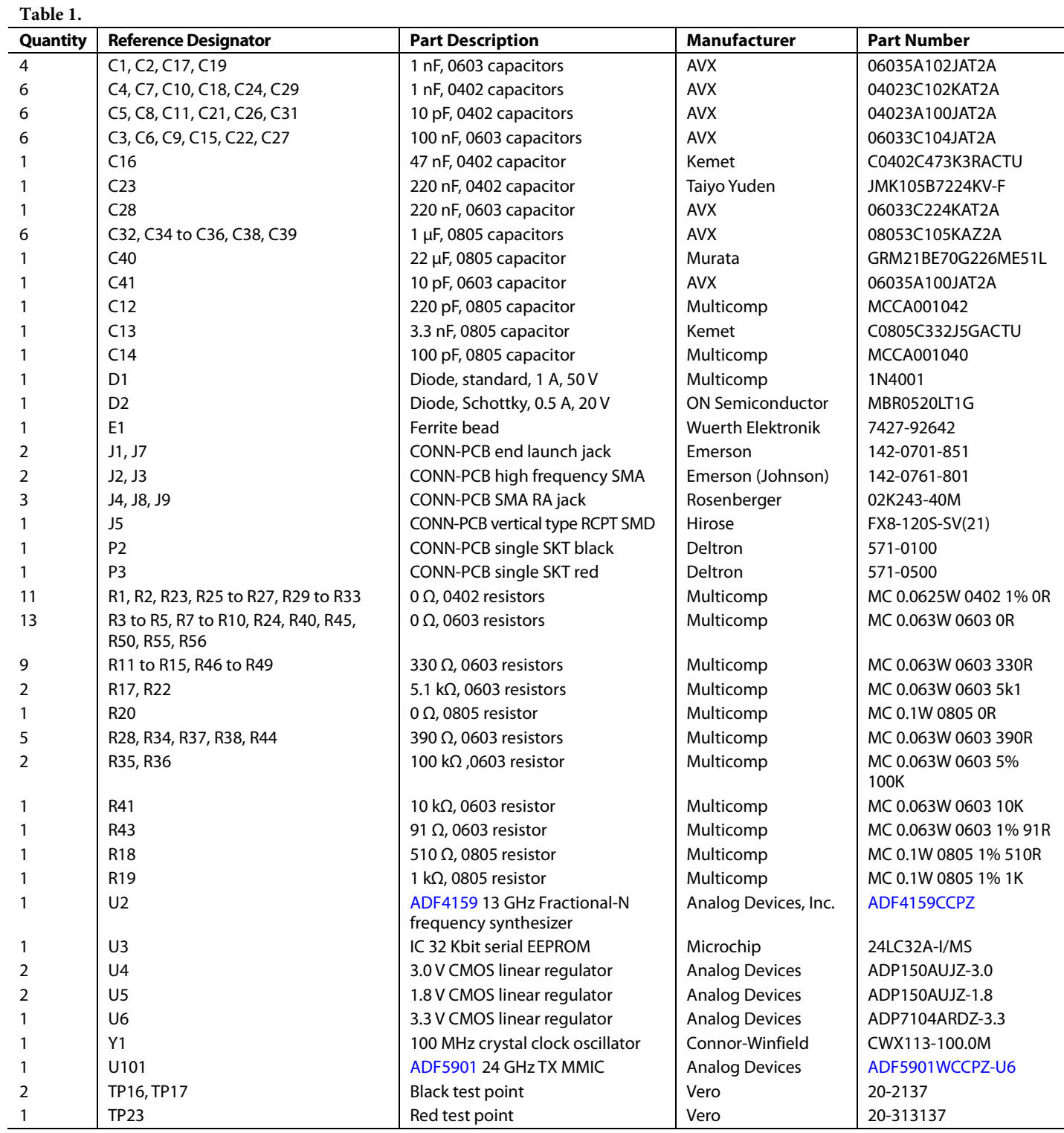

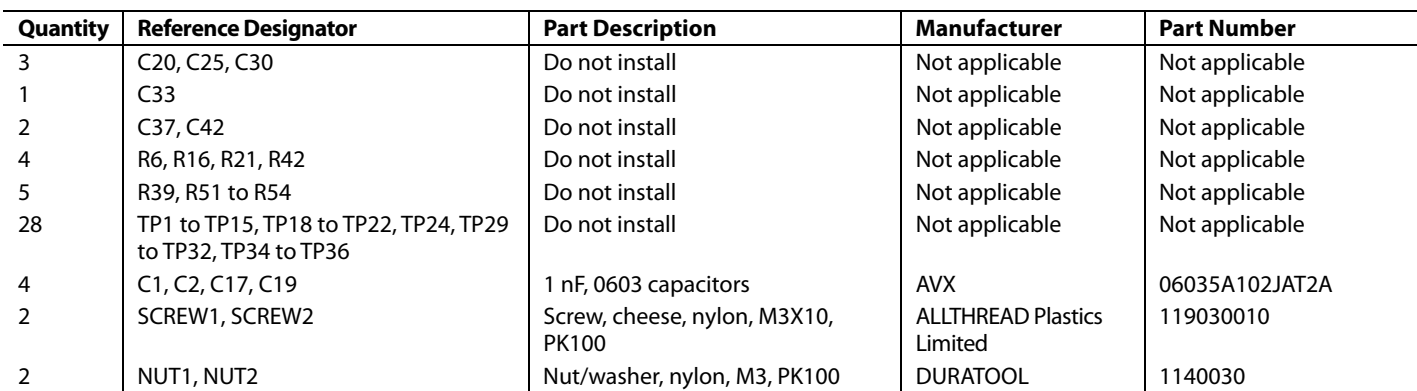

#### <span id="page-17-0"></span>**RELATED LINKS**

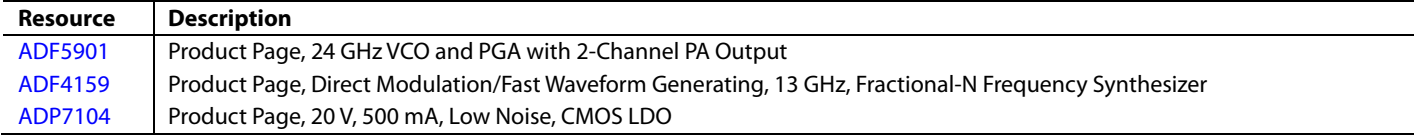

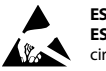

#### **ESD Caution**

**ESD (electrostatic discharge) sensitive device**. Charged devices and circuit boards can discharge without detection. Although this product features patented or proprietary protection circuitry, damage may occur on devices subjected to high energy ESD. Therefore, proper ESD precautions should be taken to avoid performance degradation or loss of functionality.

#### **Legal Terms and Conditions**

By using the evaluation board discussed herein (together with any tools, components documentation or support materials, the "Evaluation Board"), you are agreeing to be bound by the terms and conditions set forth below ("Agreement") unless you have purchased the Evaluation Board, in which case the Analog Devices Standard Terms and Conditions of Sale shall govern. Do not use the Evaluation Board until you have read and agreed to the Agreement. Your use of the Evaluation Board shall signify your acceptance of the Agreement. This Agreement is made by and between you ("Customer") and Analog Devices, Inc. ("ADI"), with its principal place of business at One Technology Way, Norwood, MA 02062, USA. Subject to the terms and conditions of the Agreement, ADI hereby grants to Customer a free, limited, personal, temporary, non-exclusive, non-sublicensable, non-transferable license to use the Evaluation Board FOR EVALUATION PURPOSES ONLY. Customer understands and agrees that the Evaluation Board is provided for the sole and exclusive purpose referenced above, and agrees not to use the Evaluation Board for any other purpose. Furthermore, the license granted is expressly made subject to the following additional limitations: Customer shall not (i) rent, lease, display, sell, transfer, assign, sublicense, or distribute the Evaluation Board; and (ii) permit any Third Party to access the Evaluation Board. As used herein, the term "Third Party" includes any entity other than ADI, Customer, their employees, affiliates and in-house consultants. The Evaluation Board is NOT sold to Customer; all rights not expressly granted herein, including ownership of the Evaluation Board, are reserved by ADI. CONFIDENTIALITY. This Agreement and the Evaluation Board shall all be considered the confidential and proprietary information of ADI. Customer may not disclose or transfer any portion of the Evaluation Board to any other party for any reason. Upon discontinuation of use of the Evaluation Board or termination of this Agreement, Customer agrees to promptly return the Evaluation Board to ADI. ADDITIONAL RESTRICTIONS. Customer may not disassemble, decompile or reverse engineer chips on the Evaluation Board. Customer shall inform ADI of any occurred damages or any modifications or alterations it makes to the Evaluation Board, including but not limited to soldering or any other activity that affects the material content of the Evaluation Board.<br>Modifications t to Customer. Customer agrees to return to ADI the Evaluation Board at that time. LIMITATION OF LIABILITY. THE EVALUATION BOARD PROVIDED HEREUNDER IS PROVIDED "AS IS" AND ADI MAKES NO WARRANTIES OR REPRESENTATIONS OF ANY KIND WITH RESPECT TO IT. ADI SPECIFICALLY DISCLAIMS ANY REPRESENTATIONS, ENDORSEMENTS, GUARANTEES, OR WARRANTIES, EXPRESS OR IMPLIED, RELATED TO THE EVALUATION BOARD INCLUDING, BUT NOT LIMITED TO, THE IMPLIED WARRANTY OF MERCHANTABILITY, TITLE, FITNESS FOR A PARTICULAR PURPOSE OR NONINFRINGEMENT OF INTELLECTUAL<br>PROPERTY RIGHTS. IN NO EVENT WILL ADI AND ITS LICEN THE EVALUATION BOARD, INCLUDING BUT NOT LIMITED TO LOST PROFITS, DELAY COSTS, LABOR COSTS OR LOSS OF GOODWILL. ADI'S TOTAL LIABILITY FROM ANY AND ALL CAUSES SHALL BE LIMITED TO THE AMOUNT OF ONE HUNDRED US DOLLARS (\$100.00). EXPORT. Customer agrees that it will not directly or indirectly export the Evaluation Board to another country, and that it will comply with all applicable United States federal laws and regulations relating to exports. GOVERNING LAW. This Agreement shall be governed by and construed in accordance with the substantive laws of the Commonwealth of Massachusetts (excluding conflict of law rules). Any legal action regarding this Agreement will be heard in the state or federal courts having jurisdiction in Suffolk County, Massachusetts, and Customer hereby<br>submits to t

**©2015 Analog Devices, Inc. All rights reserved. Trademarks and registered trademarks are the property of their respective owners. UG13381-0-12/15(0)** 

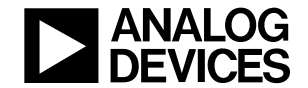

www.analog.com

Rev. 0 | Page 18 of 18